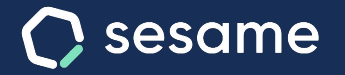

# Configuración de turnos y cuadrantes

Coordina a tu equipo de forma eficaz

**Documento para el administrador**

**Sesame Advanced** 

**HR Starter** 

**Plan Professional** 

**Plan Enterprise** 

# **¡Hola!**

Te damos la bienvenida a Sesame, el software que simplifica la gestión de RRHH.

En este documento te explicaremos qué encontrarás en la sección de "**Configuración de turnos y cuadrantes**" y cómo puedes instalarlo en tu panel. Iremos paso a paso, así que no te preocupes, ¡estamos aquí para ayudarte en lo que necesites!

### Contenido

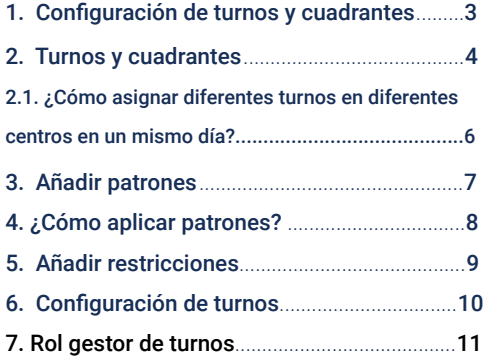

# **1. Configuración de turnos y cuadrantes**

Con esta funcionalidad podrás crear los turnos y cuadrantes que necesites para **organizar a tu equipo de forma sencilla y eficaz.** 

Ofrece toda la información sobre sus turnos de trabajo a tus empleados y evita solapamientos.

Planifica todos los cuadrantes en diferentes modalidades: diurnos, nocturnos, jornadas partidas, etc.

### **Instala la funcionalidad de Turnos**

Como cualquier otra herramienta de Sesame, **Turnos debe ser instalada** para poder ser utilizada.

Desde Aplicaciones, instala la card de Turnos para que aparezca en el menú de la izquierda de tu panel.

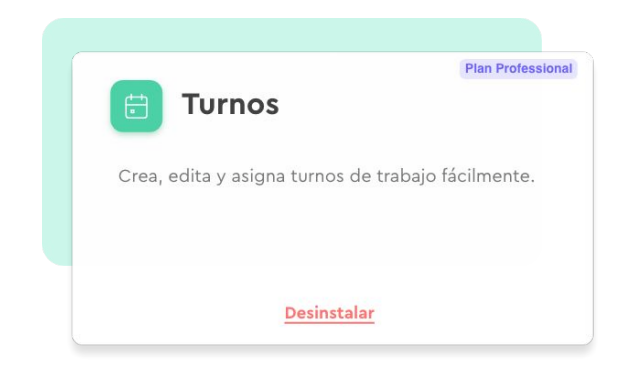

## **2. Turnos y cuadrantes**

Podrás crear los turnos que exijan las necesidades de tu empresa y elegir el nº de trabajadores para cubrirlos.

**Podrás crearlos de dos maneras diferentes, a continuación te mostramos las rutas:**

- **1. Turnos >> Tabla de disponibilidad >> + Turnos >> Crear nuevo turno**
- **2. Configuración >> Horarios >> Turnos >> Añadir turnos**

Independientemente de la ruta que hayas seguido, para crear un turno nuevo deberás añadir el nombre de la jornada, agregar una abreviatura y elegir un color que lo identifique.

A continuación fija un horario de inicio y uno de fin. En caso de necesitar añadir franjas horarias podrás crear todas las que necesites. Cuando lo tengas todo listo, dale a "**Crear turno**".

¿Quieres asignar un descanso a los empleados que les has asignado ese turno? Podrás hacerlo pulsando en la columna de "**Descansos**".

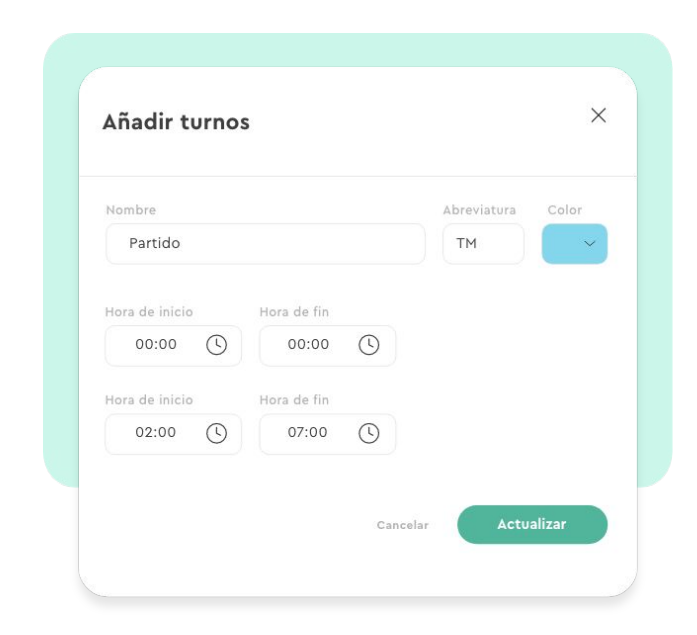

### **¿Cómo asignar turnos a tus empleados?**

Dirígete a la **Tabla de disponibilidad** y selecciona el **turno** que deseas asignar. A continuación, selecciona en el **Cuadrante** (tabla que encontrarás un poco más abajo) al empleado que deseas asignarlo.

Elige los días que quieras que tu empleado realice este turno y dale a **guardar borrador**. En caso de querer compartir este turno con tus empleados, selecciona su nombre y pulsa a **guardar y publicar**. Recibirán una notificación para avisarles de sus nuevos turnos.

### **¿Quieres eliminar los turnos de un empleado en concreto?**

Selecciona al usuario, haz clic en el desplegable que encontrarás bajo el nombre de "Acciones en lote" y pulsa en "**Eliminar turnos para el empleado seleccionado del mes actual**".

### **¿Qué es la periodicidad?**

En caso de que tus empleados sigan una periodicidad concreta, podrás configurar un turno repetido entre intervalos de tiempo definidos. Para ello, en la parte de **Cuadrante** haz clic en el círculo de al lado del empleado y a continuación en acciones en lote "Asignar periodicidad". Aquí podrás elegir el turno y cada cuanto se repite este mismo.

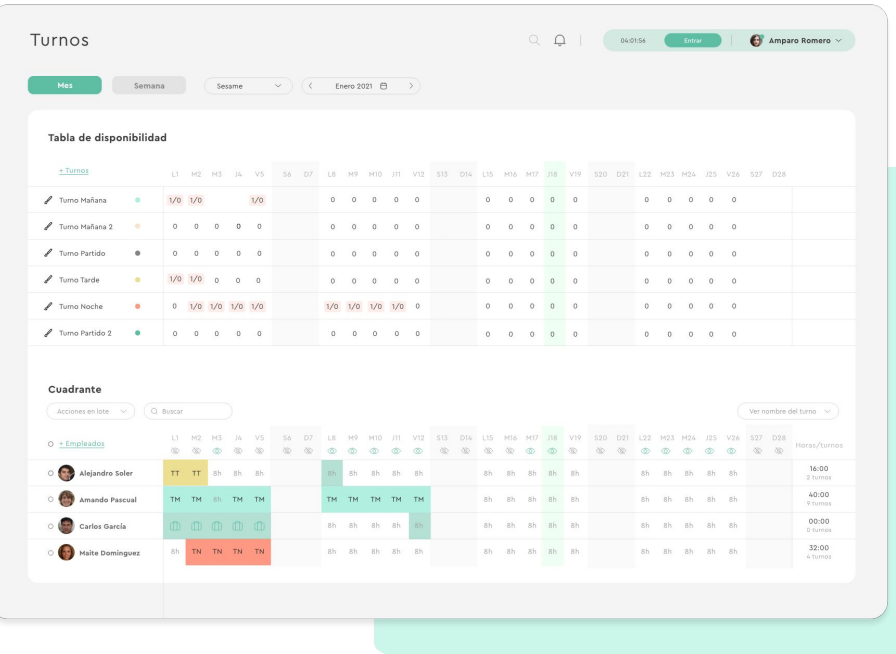

### **2.1¿Cómo asignar diferentes turnos en diferentes centros en un mismo día?**

Sesame te ofrece esta posibilidad para que puedas cubrir todas las necesidades de tu organización si tienes varios centros.

Lo primero que debes hacer es indicar que el trabajador al que quieres asignar los turnos de esos centros, está vinculado a los mismos. Esto lo deberás hacer desde el mismo perfil del empleado.

#### **Perfil >> Datos laborales >> Centros >> +Añadir >> Seleccionar centro >> Asignar**

Una vez el trabajador esté asignado a varios centros al mismo tiempo, deberás añadirlo al cuadrante de turnos de cada centro.

#### **Selecciona el centro correspondiente >> +Empleados >> Añadir empleados al cuadrante >> Elige el empleado >> Asignar**

Cuando completes este paso, podrás añadir los turnos que desees. Recuerda que aunque se trate del mismo trabajador deberás ir cambiando el cuadrante del centro para poder asignar el turno correspondiente.

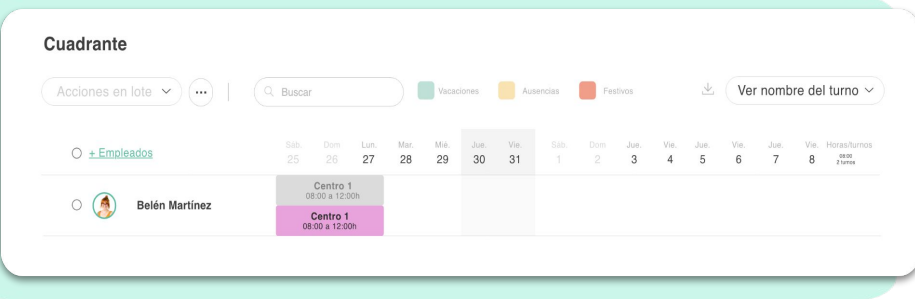

# **3. Añadir patrones**

Los patrones son combinaciones de turnos que suceden siempre igual. En definitiva, te ayudarán a hacer más rápidas las configuraciones de las jornadas de los empleados.

#### **Turnos >> Patrones >> Crear patrón**

Escribe el nombre de la plantilla e indica en cada uno de los días qué turno quieres aplicar. Podrás añadir tantas semanas como sea necesario. Para que tengas un control de las horas trabajadas que supondrá esa configuración de turnos, Sesame te indicará su total.

Una vez creado el patrón, tendrás un listado con todos los patrones configurados, el nombre y los empleados que tiene asignados cada uno de ellos.

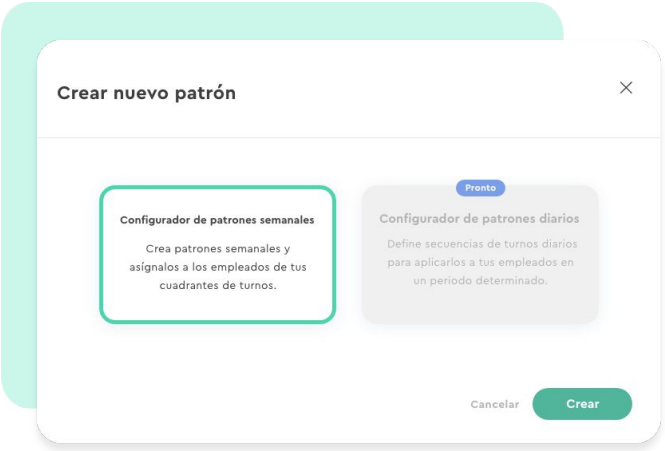

# **4. ¿Cómo aplicar patrones?**

#### **Turnos >> Cuadrante**

Sesame siempre va a mostrar la tabla "Disponibilidad" plegada, para que no distraiga al usuario.

Para aplicar el patrón, deberás hacer clic sobre el icono que encontrarás a tu izquierda, junto al nombre del empleado, y se abrirá este modal. (

#### **1. Seleccionaremos el patrón.**

En el selector aparecerán todos los creados desde la pantalla de patrones.

#### **2. Número de veces que se repite**

Elegiremos las veces que aplicaremos ese patrón.

#### **3. Fecha de inicio**

Desde cuándo aplicarlo.

#### **4. Fecha de fin**

Se calculará automáticamente teniendo en cuenta la fecha de inicio y el número de repeticiones.

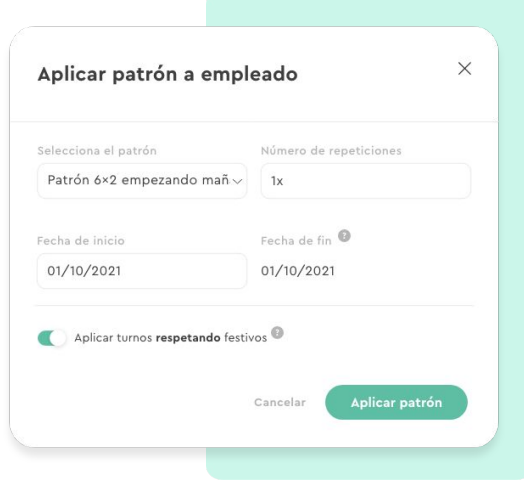

### **5. Añadir restricciones**

#### **Turnos >> Restricciones>> Añadir restricción**

Las restricciones serán normas que se establecerán sobre cada cuadrante y que condicionarán la publicación de los turnos.

#### **a. Margen de 12 horas entre turno y turno**

El sistema comprobará la hora de fin del último turno y la hora de inicio del siguiente. En el caso que no haya una diferencia mínima de 12 horas alertará sobre esta incompatibilidad para que se corrija.

En las siguientes dos restricciones, entra en juego el apartado **Convenios**, pues es aquí donde podrás configurar el total de horas anuales y horas complementarias que se pueden realizar si así lo deseas.

#### **b. Aviso si supera las horas anuales**

Si cuando se configuren y apliquen los turnos se supera este total de horas, se recibirá un aviso para ser configurado antes de la publicación.

#### **c. Aviso si supera las horas complementarias**

En caso de poner horas complementarias cuando se configuren y apliquen los turnos, esta opción funcionará como un margen de horas que se pueden exceder sobre la jornada laboral, si se superan el sistema avisará en todo momento.

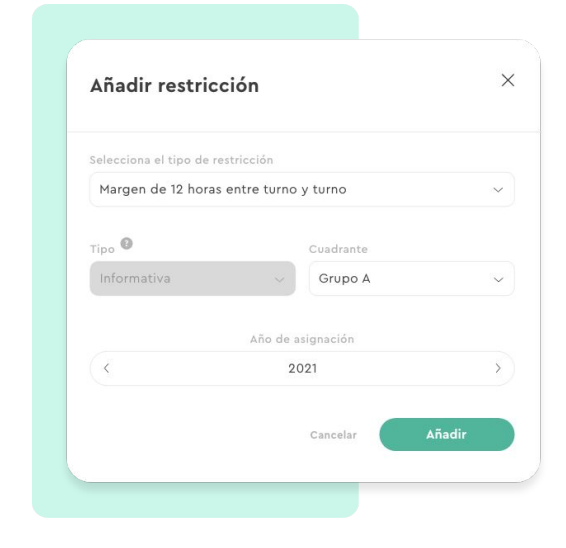

# **6. Configuración de turnos**

Como ya te hemos indicado, los turnos también podrás gestionarlos desde la **Configuración general** de tu cuenta.

#### **Configuración >> Horarios >> Turnos**

Configura diferentes turnos para poder crear planillas de trabajo para los empleados que tienen diferentes turnos de trabajo.

Desde ahí podrás crear turnos y realizar estas acciones.

- Crear nuevos turnos.
- Asignar descansos.
- Editar cada turno: nombre, horas, abreviatura, color…

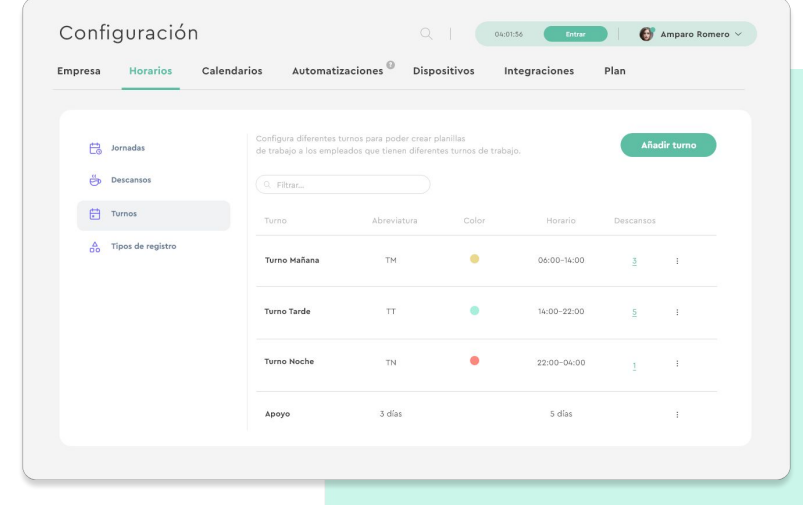

### **7. Rol Gestor de turnos**

En Sesame existe un rol específico para la gestión de los cuadrantes de turnos. El administrador podrá designar como gestor de turnos a cualquier empleado, independientemente de que tenga otro rol específico o no.

Con este rol, cualquier empleado podrá gestionar los cuadrantes de los empleados que se le asignen.

**¿Cómo se asigna el rol gestor de turnos?** 

¡Es muy sencillo! Sigue esta ruta:

**Configuración >> Roles personalizados >> Empleados en la card del rol gestor de turnos >> Crear gestor >> Seleccionar el empleado que tendrá el rol >> Elegir los empleados sobre los que coordinará los turnos.**

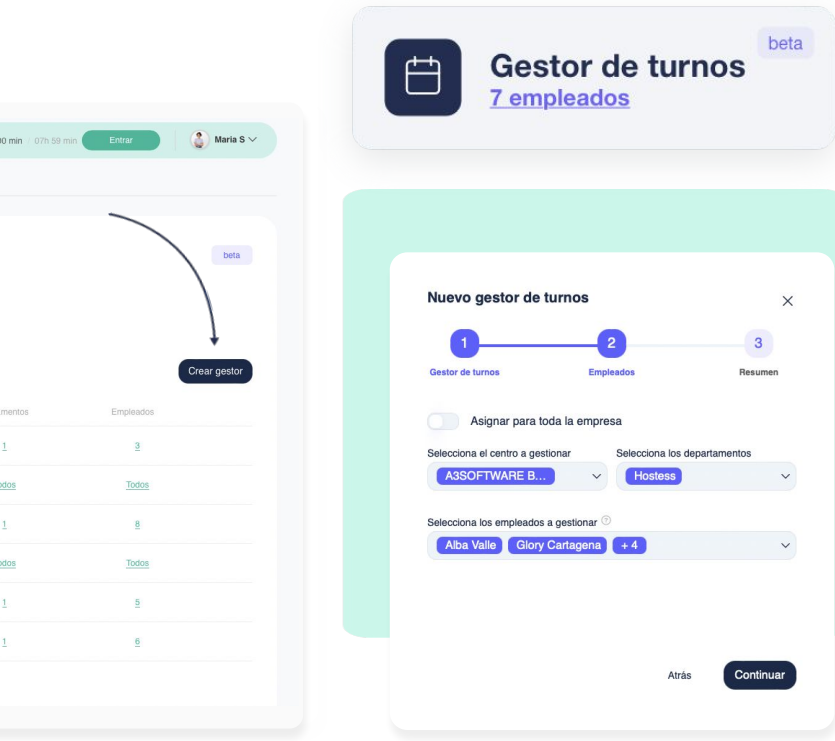

Al elegir los empleados sobre los que un gestor de turnos coordinará, podrás:

- Asignar para toda la empresa
- Seleccionar el centro a gestionar
- Selecciona los departamentos
- Selecciona los empleados a gestionar (Los empleados que se muestran no pertenecen a ningún centro o departamento seleccionado)

Una vez hayas realizado esta elección, podrás visualizar un resumen con todo lo seleccionado. Al hacer clic en "**Finalizar"**, se cerrará la ventana emergente y en la pantalla dispondrás del listado completo de todos los empleados con el rol gestor de turnos y todos los elementos que tiene asignados para coordinar los turnos.

Se debe destacar que el gestor de turnos tiene **plena capacidad de actuación** en relación a los turnos que le han sido asignados y puede cumplir las mismas funciones que los roles superiores.

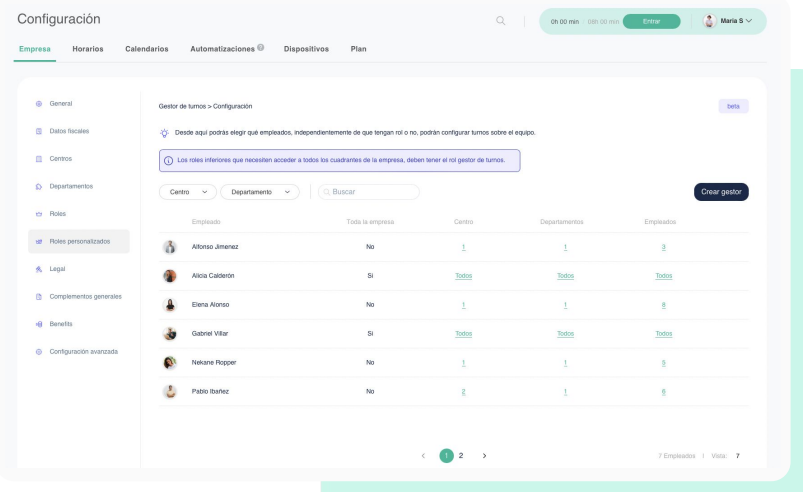

# Grow your company Empower your team!

¿Todavía tienes alguna pregunta por responder? En nuestro **[Help Center](https://help.sesamehr.com/es-mx)** encontrarás muchas cuestiones resueltas. En caso de no ser suficiente, ¡nos encantaría escucharte!

Escríbenos, responderemos lo antes posible: **[soporte@sesametime.com](mailto:soporte@sesatime.com)**